この紙面とほぼ同じ体裁になるよう、課題用ファイルを加工しなさい。ただし、 枠で囲まれたテキストボックスは無視してよい。 紙に打ち出して、名前を手書きで書き加えて提出しなさい。

Word では画像、図形、テキストボックスなどの扱い方は共通です。ここではまとめて 「図オブジェクト」と呼びます。「図オブジェクト」の扱い方は次の 2 通りの方法があり ます。

1つ目は「1個の巨大な文字」として扱う方法です。図オブジェクトをクリックし、「図 ツール:書式」→「配置:文字列の折り返し」を「行内」に設定します。

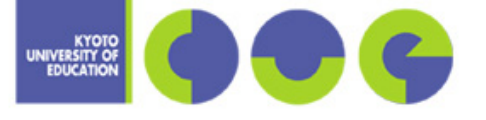

貼り付けた後、「右クリック」 →「サイズ」で 85%に縮小

> 貼り付けた後、「右クリック」 →「サイズ」で 40%に縮小

 このシンボルマークは「大学のトップページ」→「大学の紹介」→「シンボルマーク」 から取ってきました。IE で「画像を右クリック」→「コピー」し、Word で「ホーム」→ 「貼り付け」とし、「行内」に設定し、配置を「中央揃え」にしています。

京都教育大学

行内の使い方として、こんな使い方もあります。この段落に含まれている(°°)や や は「挿入」→「図:図形」で作成しました。「ホーム」 「段 落」 「体裁」で文字の配置を「中央揃え」にし、「段落」→「インデントと行間隔」 で行間を「固定値 20pt」に設定しています。矢印は 1 つ作成し「コピー」→「貼り付け」 で増やしました。「表示」→「ズーム:ズーム」で拡大率を上げると、作業しやすいでしょ う。

2 つ目は図オブジェクトを「自由に配置できる図」として扱う方法です。「配置:文字列 の折り返し」を「四角」とすると図の周りを文字が回り込みます。「そったくん」は「大学 の紹介」→「マスコットキャラクター」から取ってきました。「四角」に設定しています。

「前面」あるいは「背面」とすると文字と図形が重なります。

1. 選択肢の 2. に丸が付いています。

- 2.)「挿入」→「図:図形」で丸を選択します。 3. 図形をクリックし、「描画ツール:書式」 →「配置:文字列の折り返し」で「前面」 を選択します。
- 4. 「描画ツール:書式」→「図形のスタイル: 図形の塗りつぶし」で「塗りつぶしなし」 を選択します。

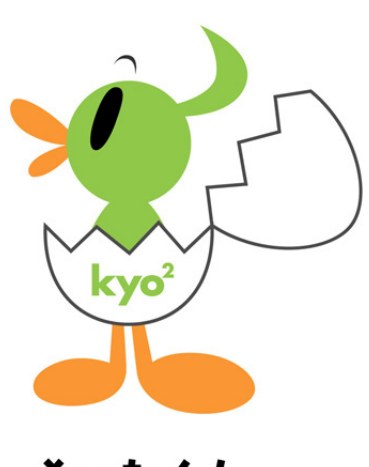

そったくん